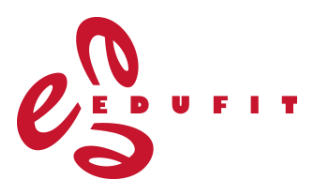

# wooclap

## **Wooclap**

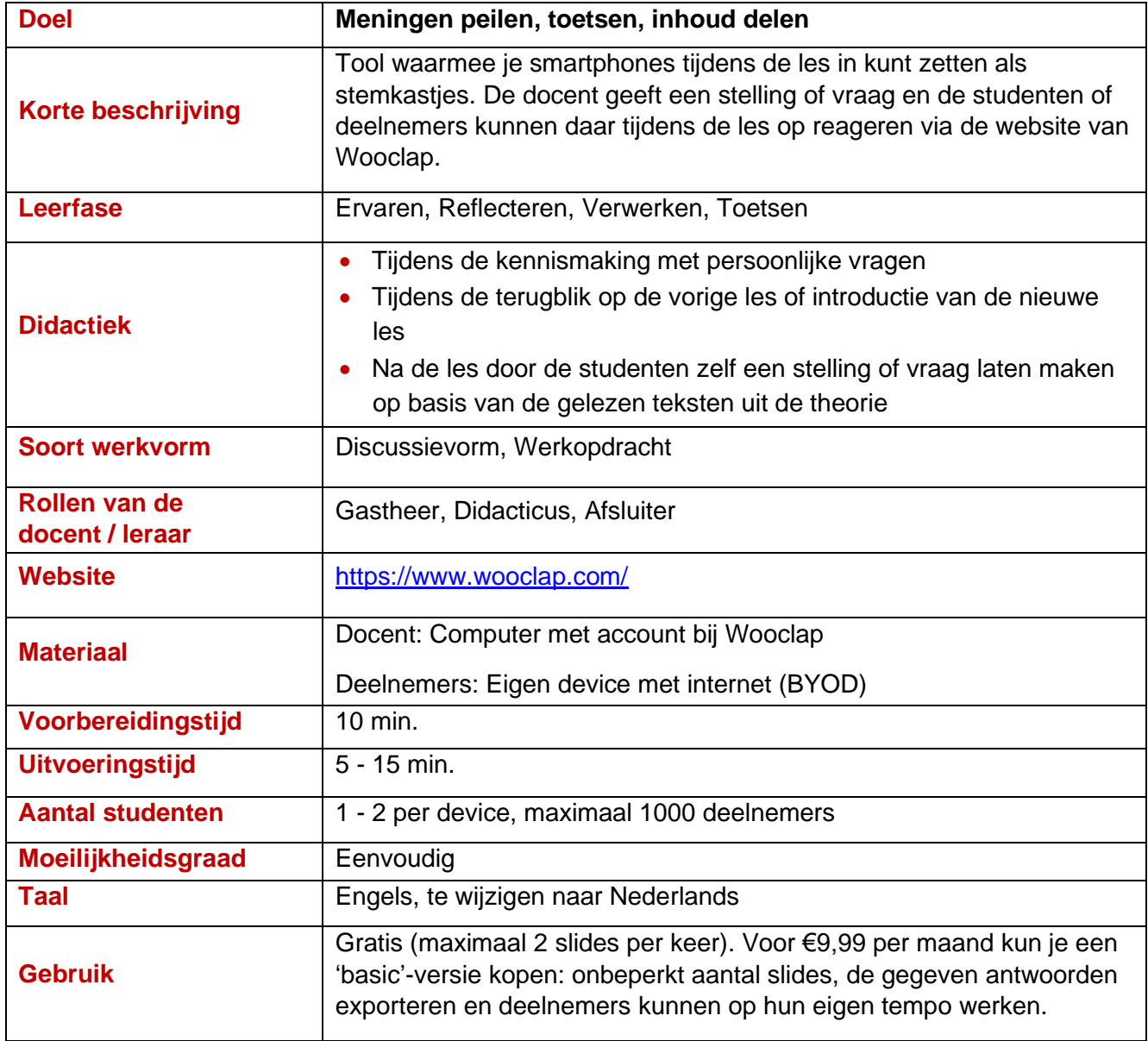

### **Voorbeeld:**

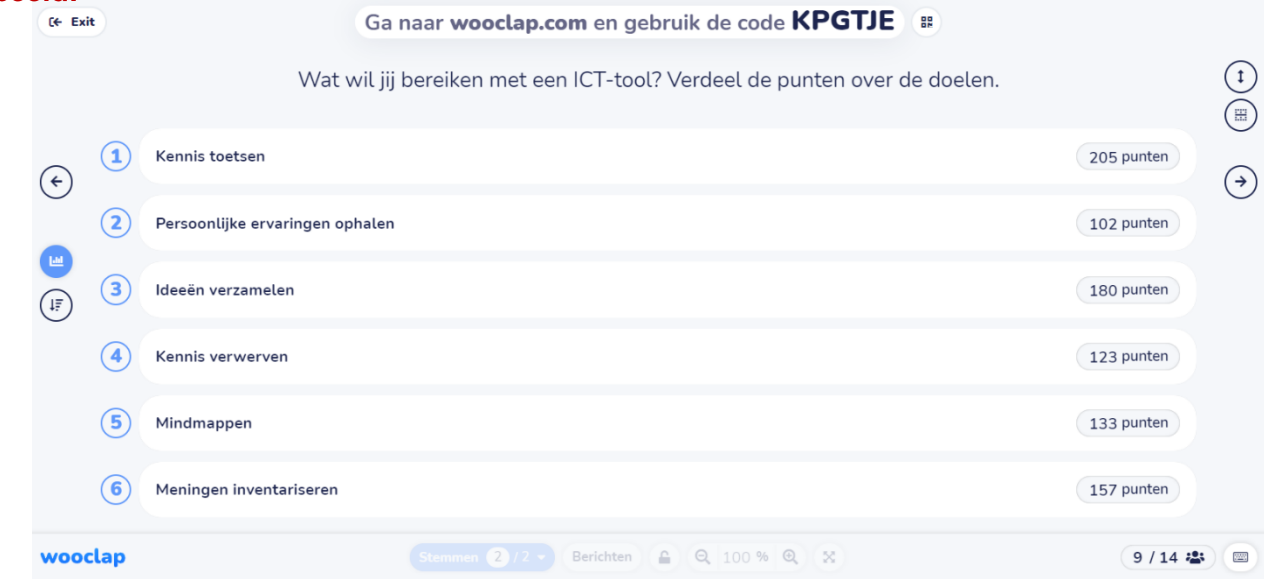

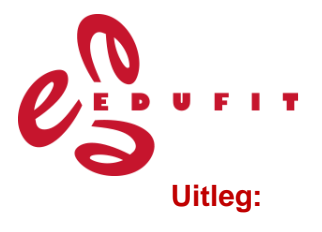

• Ga naar <https://www.wooclap.com/> en maak een account aan 'Sign up'. De tweede keer gebruik je de knop 'Log In'. Ook kun je indien gewenst de taal wijzigen naar Nederlands.

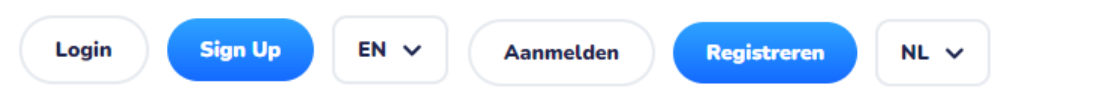

• In het volgende scherm kun je kiezen om meteen aan de slag te gaan via de knop 'Nieuw evenement'.

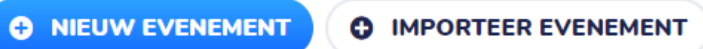

Wil je niet met een leeg evenement starten, dan kun je kijken tussen de openbare templates, deze zijn ingedeeld in zes categorieën.

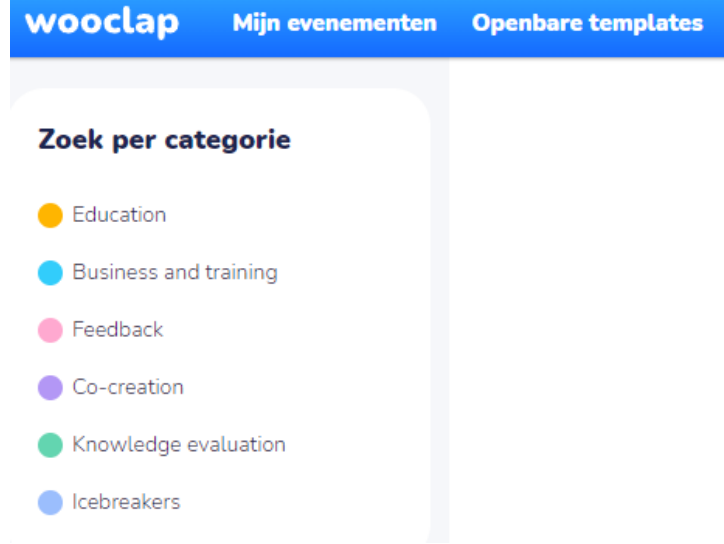

• Als je klikt op 'Nieuw evenement' kom je op de ontwerppagina, waar je linksboven een naam kunt geven aan je evenement. Het is handig om dit direct te doen, zodat je het goed terug kunt vinden.

In het scherm staat altijd een eerste pagina klaar met 'Hoe deelnemen?', dit is bij het presenteren de informatie voor deelnemers om in te loggen in jouw evenement. Dit is niet te verwijderen en telt niet mee als een van de maximaal twee onderdelen in een gratis account.

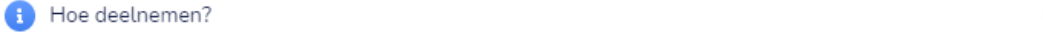

Vervolgens kun je kiezen welk type vraag je wilt stellen of wat voor inhoudsdeel je wilt toevoegen aan je evenement. Er zijn verschillende mogelijkheden voor vraagtypes of inhoudsdelen/slides:

**WEERGAVE** 

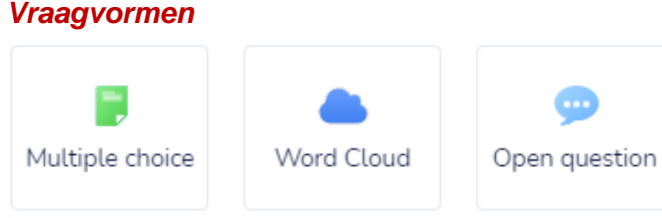

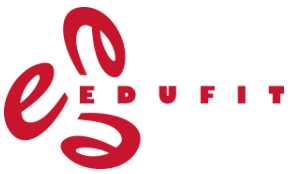

- **Multiple choice:** Je voert een vraag en een zelf te kiezen aantal antwoordmogelijkheden in. Zowel de vraag als de antwoorden kunnen tekstueel worden ingevoerd, maar ook in de vorm van een afbeelding of audiofragment. In het rechtermenu kun je aanvinken hoe de resultaten worden weergegeven (in een staafdiagram of woordwolk), of deelnemers meerdere antwoorden mogen aanvinken en of er een timer bij deze vraag moet worden ingeschakeld.
- **Word cloud:** Je voert de vraag (teskt, afbeelding of audio) in waarop deelnemers met een of meerdere woorden op kunnen antwoorden. Daaronder staat de optie voor het invoeren van een correct antwoord, wanneer je deze leeg laat, worden deelnemers niet beoordeeld. In het rechtermenu kun je naast een woordwolk ook kiezen voor de optie om de antwoorden weer te geven als lijst. Tot slot vind je nog een zevental instellingen over de invoer door deelnemers, zoals een maximaal aantal tekens of het geven van 'likes' aan antwoorden en opnieuw de optie voor het inschakelen van een timer.
- **Open question:** Deze optie is dezelfde als de 'word cloud', behalve dat de standaardinstelling voor het weergeven van de antwoorden als lijst staat aangevinkt.

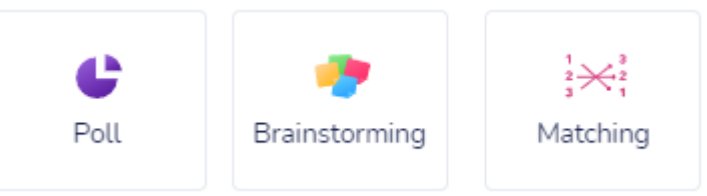

- **Poll:** Deze optie is dezelfde als de multiple choice vraag, maar dan zonder een correct antwoord.
- **Brainstorming:** Je stelt een algemene vraag en kunt daarbij een aantal categorieën formuleren (deze zijn ook nog aan te passen tijdens de uitvoering). Deelnemers antwoorden op de vraag in de vorm van een of een aantal woorden en moeten hierbij aangeven in welke categorie hun antwoord valt. In het rechtermenu kun je nog aangeven of er 'likes' zijn toegestaan en of er een timer geldt.
- **Matching:** In deze optie stel je een algemene vraag over onderdelen die bij elkaar moeten worden gezocht. Zowel de vraag als de antwoorden voor het matchen, kunnen weer in de vorm van tekst, afbeelding of audio. In het rechtermenu staat de optie voor een timer.

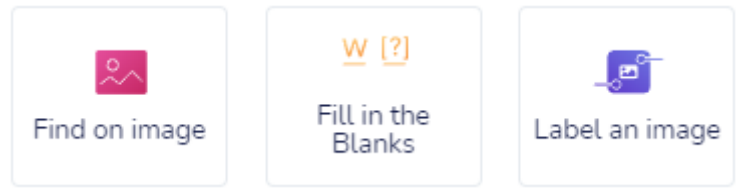

- **Find on image:** Je voegt een afbeelding in met daarbij een vraag, waarop deelnemers een locatie op de afbeelding moeten aanklikken. Zelf geef je het juiste antwoord aan op de afbeelding. In het rechtermenu kun je aangeven of deelnemers meerdere antwoorden mogen insturen en of er een timer wordt ingeschakeld.
- **Fill in the blanks:** Je stelt een algemene vraag. Daaronder kun je een gatentekst invoeren. De woorden of zinsdelen die je tussen [deze haakjes] plaatst, worden verborgen voor de deelnemers en zij kunnen deze invullen. [] betekent een antwoord invoeren, maar er is geen juist antwoord en meerdere juiste antwoorden kun je tussen de haakjes

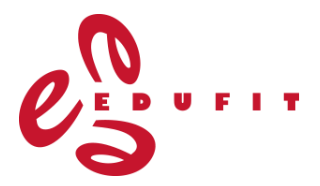

scheiden door komma's. In het rechtermenu kun je instellen of kleine typfouten worden meegerekend en of er een timer bij de vraag moet staan.

• **Label an image:** Je voert een vraag in en uploadt een afbeelding waar je meerdere labels aan toe kunt voegen. Aan een label kun je een of meerdere goede antwoorden hangen. Een deel van de afbeelding kun je 'blurren', zodat deelnemers niet zien wat er staat. Deelnemers moeten alle labels invullen met wat zij denken dat daar hoort te staan. In het rechtermenu kun je aangeven of kleine typfouten meetellen en of er een timer wordt ingeschakeld.

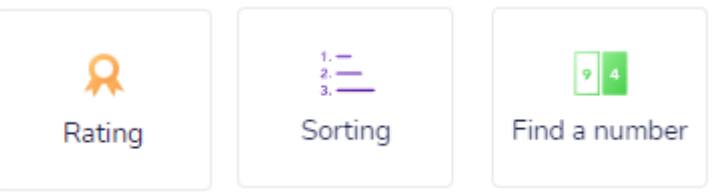

- **Rating:** Je stelt een algemene vraag en kunt daarbij een of meerdere stellingen formuleren, waar deelnemers een waarde aan mogen toekennen. In het rechtermenu geef je aan op welke schaal deelnemers moeten antwoorden, bijvoorbeeld tussen 0 en 10. Ook kun je eventueel een timer instellen.
- **Sorting:** Je stelt een algemene vraag en voert antwoordmogelijkheden in die op een bepaalde volgorde horen te staan. De deelnemers krijgen deze opties in een random volgorde te zien en moeten ze op de juiste manier sorteren. Deze vraag is dus alleen geschikt om kennis te toetsen en niet om meningen te peilen, omdat er maar één goed antwoord mogelijk is.
- **Find a number:** Je voert een vraag in waarop het antwoord een getal moet zijn. Wanneer je zelf een getal erbij invoert, is dat het juiste antwoord. Je kunt er ook voor kiezen dat niet te doen, dan is er geen correct antwoord. In het rechtermenu vind je twee optionele instellingen: een minimale en maximale waarde die deelnemers kunnen invoeren en de timer bij de vraag.

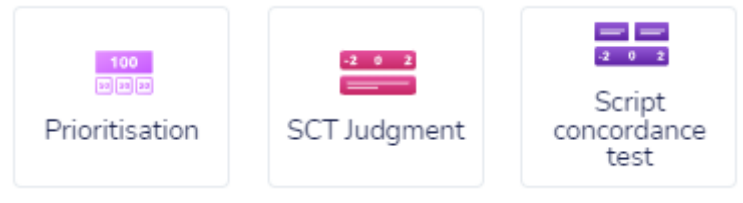

- **Prioritisation:** Deelnemers kunnen 100 punten verdelen over verschillende antwoordopties die jij vooraf instelt. Bij de weergave komen de antwoorden met het aantal toegekende punten op volgorde in een lijst te staan (zie het voorbeeld bovenaan deze actiekaart). In het rechtermenu kun je weer de optionele timer aanvinken.
- **SCT Judgment:** een judgment concordance test is bekend uit onderzoek. Je kunt hier een casus- of situatiebeschrijving met een meerkeuzevraag invoeren. De vier meerkeuzeantwoorden staan standaard ingesteld van 'totally unacceptable' tot 'totally acceptable', maar dit is aanpasbaar. Het gaat wel altijd over hoe aanvaardbaar bepaald gedrag in de casus of situatie is. Vervolgens voeg je 'experts' opinions' toe, daarin geef je aan hoeveel experts het eens zijn met de vier opties. Deelnemers geven aan hoe aanvaardbaar zij het gedrag vinden en kunnen eventueel hun antwoord toelichten. Bij de resultatenweergave kun je de mening van de deelnemers vergelijken met die van de experts. In het rechtermenu kun je weer de optionele timer aanvinken.

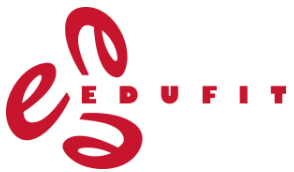

• **Script concordance test** is vergelijkbaar met de voorgaande optie, maar nu geef je naast de situatiebeschrijving ook een hypothese die daaruit voortkomt én extra informatie die naar boven is gekomen. De deelnemers moeten nu aangeven hoe deze extra informatie de hypothese zal beïnvloeden. Je geeft ook weer de mening van de experts aan in de vorm van een hoeveelheid op de antwoordopties. In het rechtermenu kun je weer de optionele timer aanvinken.

#### *Inhoudsdelen*

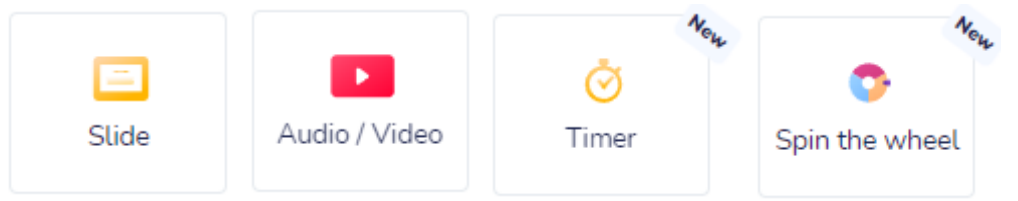

- **Slide:** Een slide toevoegen aan je presentatie, hier hoeven deelnemers niet op de reageren via hun device. In het rechtermenu kun je de lay-out van de slide aanpassen en eventueel een timer toevoegen.
- **Audio / Video:** Audio of video toevoegen aan je presentatie, hier hoeven deelnemers niet op de reageren via hun device. In het rechtermenu kun je de lay-out van de slide aanpassen en eventueel een timer toevoegen.
- **Timer:** De timer die bij alle andere onderdelen optioneel kan worden toegevoegd, krijg je hier groot in beeld op een slide. Daarnaast heb je ook de mogelijkheid hierbij wat tekst te zetten. De lay-out is aan te passen in het rechtermenu.
- **Spin the wheel:** Je kunt een vraag invoeren en vervolgens meerdere onderdelen die samen op een rad verschijnen. Door aan het rad te draaien, kun je een random keuze maken uit bijvoorbeeld de namen van de deelnemers, of voorstellen voor activiteiten.

Soms staan er ook nog één of twee opties aangegeven in 'beta', dat wil zeggen dat deze nog in een eerste fase zijn en Wooclap van plan is deze optie nog verder te ontwikkelen. Je kunt ze al wel verkennen en gebruiken.

#### **Opties bij het ontwerpen**

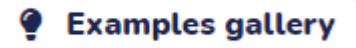

Import questions

Om inspiratie op te doen bij de mogelijkheden voor vragen en inhoudsdelen, kun je een kijkje nemen in de 'Examples gallery', deze vind je op het scherm wanneer je een vraagvorm of inhoudsdeel kiest.

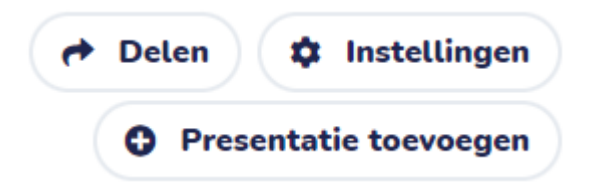

Op het ontwerpscherm van jouw presentatie vind je ook de optie 'delen', daarmee kunnen collega's bijvoorbeeld jouw evenement kopiëren en aanpassen voor hun eigen lessen of trainingen. Met 'presentatie toevoegen' kun je aan het huidige evenement nog een extra presentatie

toevoegen. Daarnaast kun je in de 'instellingen' aangeven of deelnemers zich moeten identificeren of een gebruikersnaam moeten gebruiken, of de resultaten standaard zichtbaar worden, een 'ik volg

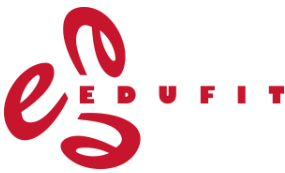

niet' knop voor als deelnemers het niet begrijpen en of je het evenement in de 'wedstrijdmodus' wilt zetten. Dat kan leuk zijn wanneer je vragen hebt om kennis te toetsen en je competitie wilt bevorderen. Deelnemers moeten dan verplicht een gebruikersnaam invoeren en ze strijden tegen elkaar, er wordt dan ook een ranglijst getoond met de beste spelers.

Een belangrijke optie in het menu van de instellingen is de 'Reset'-knop. Hiermee verwijder je alle deelnemers en antwoorden uit het evenement, handig om te doen wanneer je het evenement met een nieuwe groep deelnemers gaat uitvoeren.

Je kunt ook nog klikken op 'meer instellingen…' voor alle overige opties voor je evenement in Wooclap.

#### **Je evenement in Wooclap gebruiken**

Wanneer je tevreden bent over de inhoud van jouw evenement, ben je klaar om de interactie met deelnemers aan te gaan. Hieronder staat beschreven hoe je dat kunt doen.

• De 'Hoe deelnemen?' functie staat zoals genoemd altijd bovenaan in je evenement. Om deelnemers de inlogopties te tonen, klik je rechts hiervan op 'weergave'.

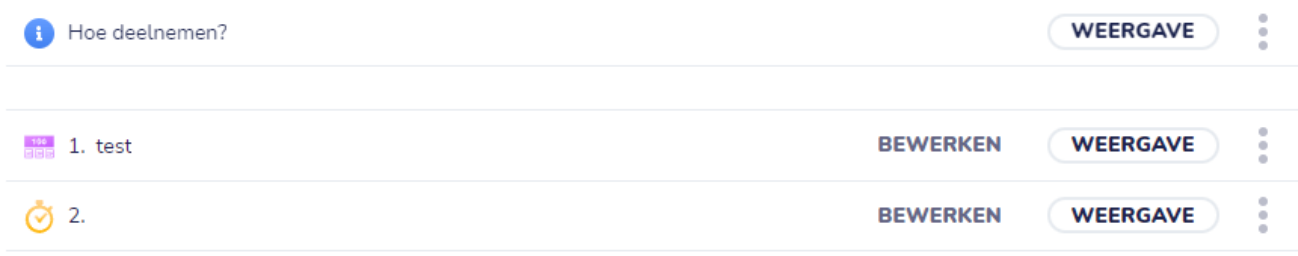

Je kunt er ook voor kiezen om direct bij een van je vragen of onderdelen te starten door op 'weergave' daarnaast te klikken, dan wordt direct de inhoud zichtbaar en staat bovenaan nog steeds de inlogcode voor deelnemers weergegeven (zie voorbeeld bovenaan deze actiekaart).

Ook kun je snel schakelen naar de inlogopties door op het tekentje naast deze code te klikken:

ш 66

- Rechtsonder in je scherm zie je vervolgens hoeveel deelnemers zijn ingelogd  $9/14$  :2: in jouw evenement en hoeveel daarvan de vraag hebben beantwoord. Deelnemers kunnen antwoorden invoeren zo lang jij de vraag op jouw scherm hebt staan, Wooclap is in de gratis versie alleen op tempo van de docent in te zetten.
- Opties voor het weergeven van de resultaten kun je vinden aan de linkerkant van je scherm. De mogelijkheden hiervoor kunnen variëren, afhankelijk van de gekozen inhoud of vraagvorm.

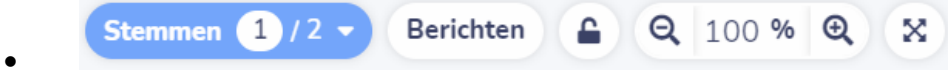

Onderaan kun je aangeven of je de resultaten van de stemming weergeeft. Daarnaast staat de optie 'Berichten' als die zijn ingeschakeld, daarmee kunnen deelnemers reacties geven of bijvoorbeeld vragen insturen. Wanneer je alleen voor een groep staat is dit niet aan te raden, omdat je dan steeds zult moeten schakelen en de kans groot is dat je berichten mist. Met het slotje kun je aangeven of deelnemers nog mogen stemmen, of dat je de stemming sluit. Rechts daarvan staan nog de zoom- en volledig scherm functie.

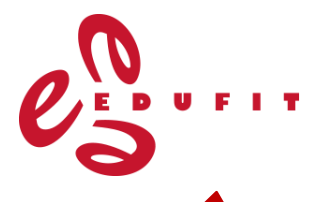

**Extra tip:** Je kunt jouw Wooclap evenement ook embedden in je PowerPointpresentatie.

Om de vragen van Wooclap toe te voegen aan je PowerPointpresentatie moet je eenmalig een invoegtoepassing downloaden. Klik hiervoor in PowerPoint op het tabblad start op

'invoegtoepassingen' en daarna op 'Get Add-ins' om Wooclap op te zoeken.

De eerste keer dat je Wooclap in PowerPoint embed, moet je je Wooclap account koppelen, klik op start in het scherm van Wooclap dat is verschenen om dit te activeren:

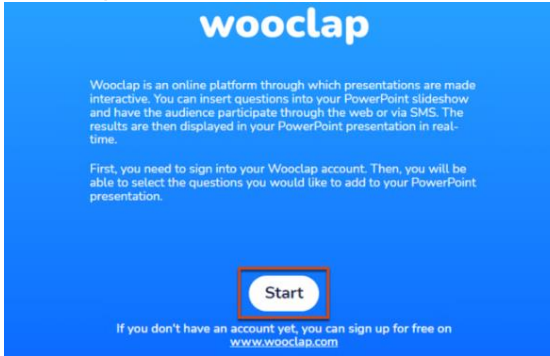

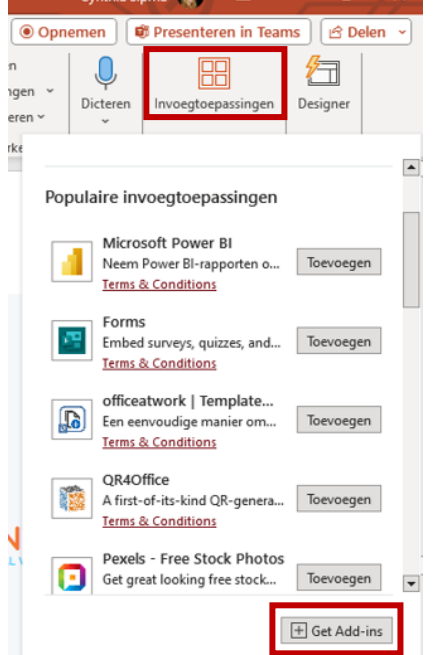

Vervolgens kun je een methode kiezen om in Wooclap in te loggen. Gebruik de optie waar je ook je account mee hebt aangemaakt (bijvoorbeeld met e-mailadres en wachtwoord of met een Google account). Mogelijk zul je moeten inloggen via je internetbrowser, daar zul je dan een melding van krijgen. Je kunt dan ook een code ontvangen om in te voeren in het scherm in je PowerPoint:

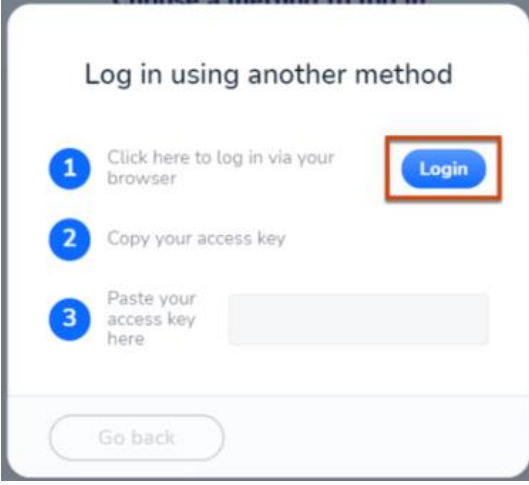

Vervolgens staat Wooclap tussen jouw invoegtoepassingen in PowerPoint:

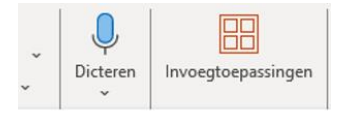

Mijn invoegtoepassingen

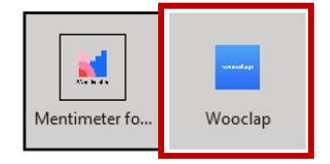

Houd wel altijd je inloggegevens van Wooclap bij de hand, om te voorkomen dat je inlogproblemen krijgt tijdens een les of training.

Wanneer je een evenement van Wooclap met twee vragen gebruikt, is het handig om deze ook op twee verschillende slides in je PowerPoint te plaatsen.

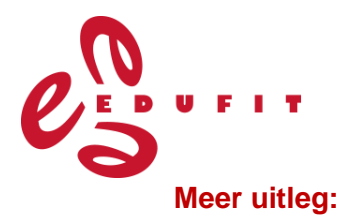

- Tijdens het ontwerpen van jouw evenement in Wooclap staat altijd een hulpteken rechtsonderin je scherm in de vorm van een vraagteken. Hier kun je terecht voor snelle hulp aan de hand van FAQ, een zoekterm invoeren om te zoeken in de artikelen van het helpcentrum of een vraag stellen via de chat.
- Hoe maak je een evenement aan in Wooclap? [https://youtu.be/\\_n3u9T6fIbQ](https://youtu.be/_n3u9T6fIbQ) (1:42 min)
- Uitgebreidere informatie over Wooclap in PowerPoint: <https://universiteitleiden.screenstepslive.com/a/1724039-hoe-gebruik-ik-wooclap-in-powerpoint>
- Wooclap blog over het leren van studenten bevorderen: [https://www.wooclap.com/en/blog/8](https://www.wooclap.com/en/blog/8-tips-to-improve-student-learning/) [tips-to-improve-student-learning/](https://www.wooclap.com/en/blog/8-tips-to-improve-student-learning/)